# **CARTE DE RÉFÉRENCE RAPIDE ADAMS & INFORMATIONS DE LOCALISATION**

**1**

**1**

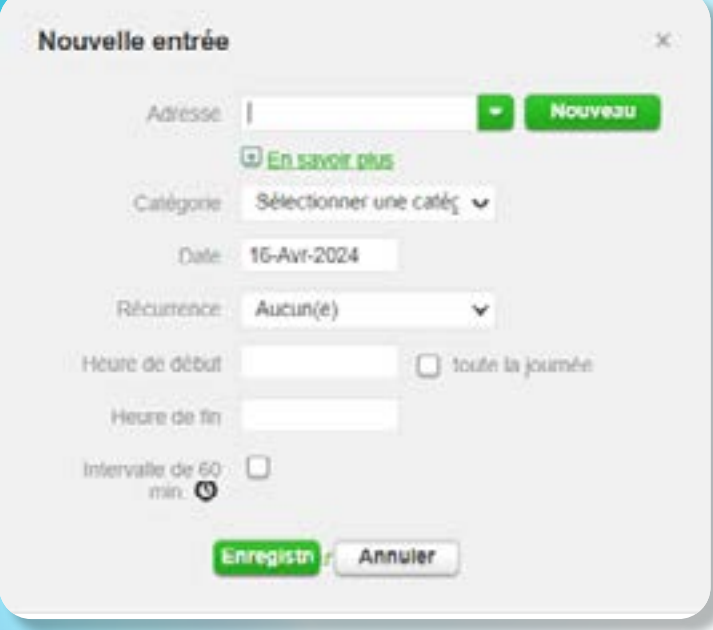

**2**

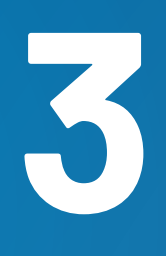

Faire savoir à l'ITA si tu as besoin d'un nom d'utilisateur et d'un mot de passe ADAMS, qui te seront alors transmis sur ton adresse électronique personnelle.

### **SE CONNECTER À ADAMS**

Va sur **<https://adams.wada-ama.org>** et entre ton nom d'utilisateur et mot de passe.

#### **Si tu utilises ADAMS pour la première fois :**

### **4 ACCÉDER À TON CALENDRIER<br>
<b>4** D'INFORMATIONS DE LOCALISATION<br>
Clique sur « Informations de localisation » sur la page **ACCÉDER À TON CALENDRIER D'INFORMATIONS DE LOCALISATION**

- une fois connecté à ADAMS, tu dois sélectionner 3 questions de sécurité et enregistrer les réponses correspondantes.
- veille à consulter et accepter la politique de protection des données d'ADAMS en saisissant ta date de naissance et le mot de passe fourni par l'ITA.
- crée un nouveau mot de passe

Pour quitter le guide des informations de localisation et commencer à soumettre tes informations de localisation, clique sur **« Aller au calendrier »**.

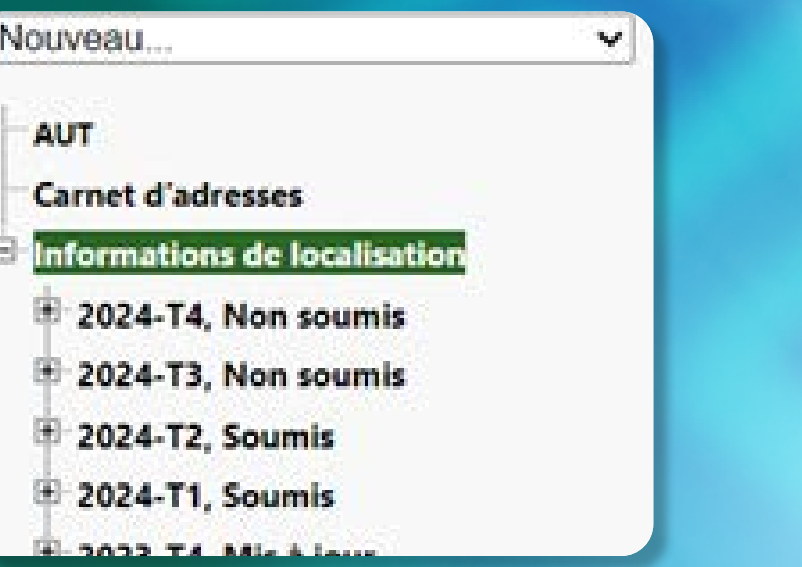

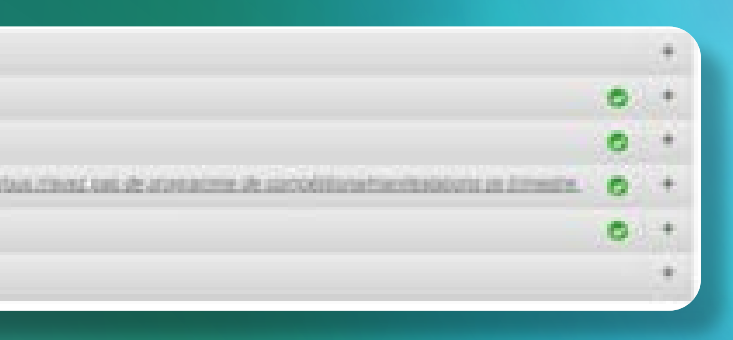

Clique sur **« Informations de localisation »** sur la page d'accueil ou clique sur « Informations de localisation » dans la partie gauche de ton écran.

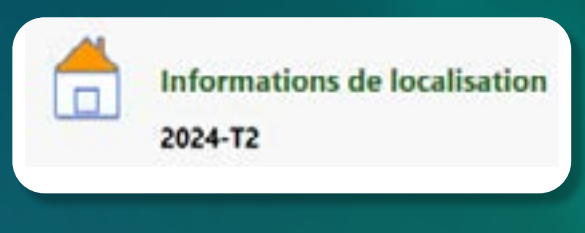

Ta page principale de localisation s'affiche ainsi que le guide des localisations qui répertorie les informations de localisation à compléter.

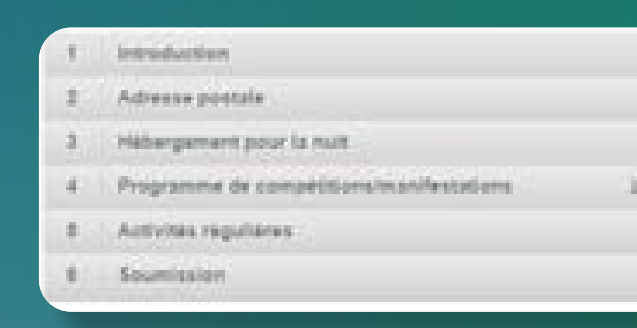

#### Tu peux sélectionner différents trimestres dans la section **« Filtrer par »**.

### **SAISIR LES INFORMATIONS SUR LA LOCALISATION**

Clique sur une date dans le calendrier ou sur le bouton **« Nouveau »** dans le coin supérieur droit de ton calendrier.

Sélectionne une adresse existante ou saisis-en une nouvelle en cliquant sur **« Nouveau »**.

Choisis la catégorie pertinente (compétition, hébergement, etc.) et la date pour cette entrée.

Si cette entrée s'applique à d'autres jours, clique sur **« Récurrence »** et sélectionne les jours concernés.

Si tu es un sportif du Groupe cible de sportifs soumis aux contrôles, tu peux également soumettre un créneau horaire de 60 minutes au même moment que n'importe quelle entrée de localisation.

Clique sur **« Enregistrer »** et répète cette étape pour chacune des exigences énoncées dans le Guide d'informations de localisation.

\*Chaque nouvelle adresse que tu saisis sera stockée dans ton carnet d'adresses où tu pourras la modifier à tout moment. Tes adresses seront également accessibles dans le menu déroulant lorsque tu ajouteras une entrée au calendrier.

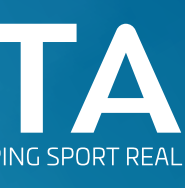

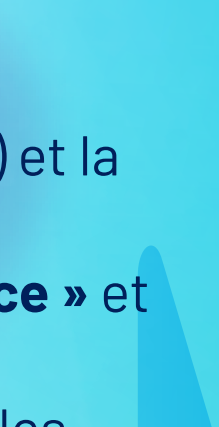

d Trans

## **PRÉFÉRENCES DE L'UTILISATEUR**

Tu peux mettre à jour les paramètres de ton compte à tout moment en cliquant sur ton nom dans le coin supérieur droit. Tu peux également sélectionner ta langue, le premier jour de ta semaine civile et indiquer si tu souhaites recevoir des notifications sur ton courrier électronique.

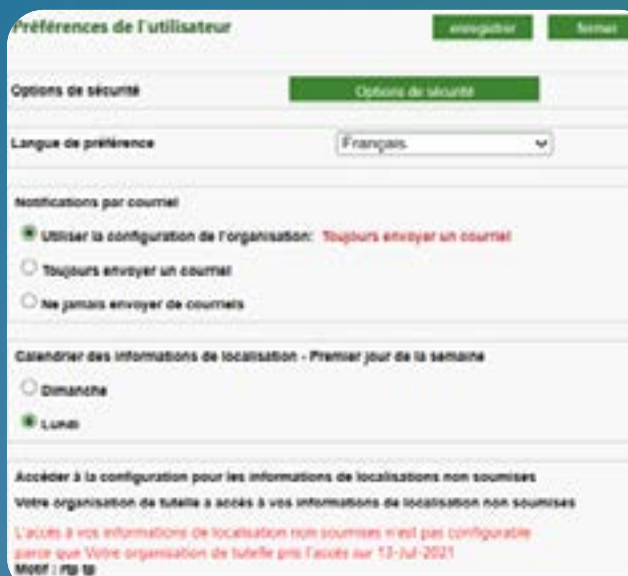

Dans **« Options de sécurité »**, tu peux modifier ton authentification à deux facteurs en cliquant sur **« Paramètres de connexion »**.

# **8**

**9**

### **MODIFIER OU SUPPRIMER DES ENTRÉES / SÉRIES D'ENTRÉES**

Clique sur une entrée que tu souhaites modifier ou supprimer.

Pour modifier une entrée, clique sur **« Modifier »**. Tu auras la possibilité de mettre à jour uniquement cette entrée ou toute la série.

Pour supprimer une entrée, clique sur **« Supprimer »**. Tu auras la possibilité de supprimer uniquement cette entrée ou toute la série.

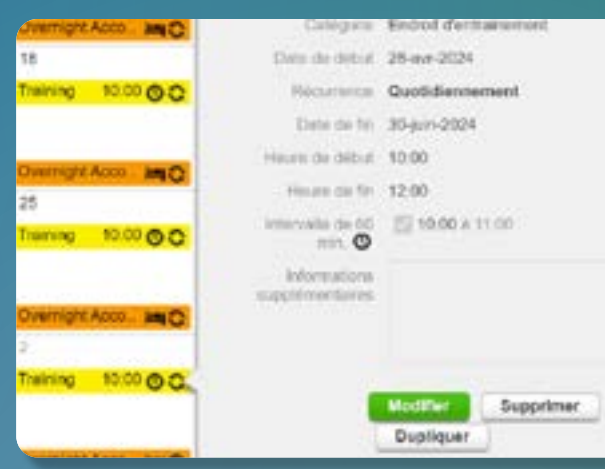

#### **10 METTRE À JOUR LES INFORMATIONS DE LOCALISATION PAR SMS**

Lorsque le mini calendrier ne comporte plus de dates en rouge et que les barres d'état du guide de localisation indiquent que tu as satisfait à toutes les exigences, tu peux soumettre tes informations de localisation en cliquant sur le bouton **« Soumettre »**.

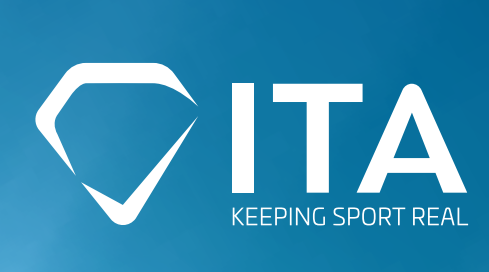

**Note que la fonction SMS ne doit être utilisée que dans des circonstances exceptionnelles de dernière minute, par exemple lorsque le système ADAMS fait l'objet d'une maintenance technique, lorsque tu n'as pas accès à l'internet, etc.**

Connecte-toi à ton compte ADAMS et clique sur **« Mon profil »** sur la page principale.

Clique sur **« Modifier »** dans le coin supérieur droit de ton écran et saisis un numéro de téléphone valide. Clique sur **« Utiliser le SMS »**.

Avant de soumettre une entrée de voyage, note que cette catégorie est destinée à être utilisée si tu ne peux pas fournir une période de 60 minutes entre 5h et 23h ou une adresse pour la nuit.

> Tu recevras un message d'ADAMS te demandant d'envoyer un numéro à trois chiffres sur leur numéro de téléphone.

ADAMS t'enverra un message de suivi lorsque l'activation sera confirmée.

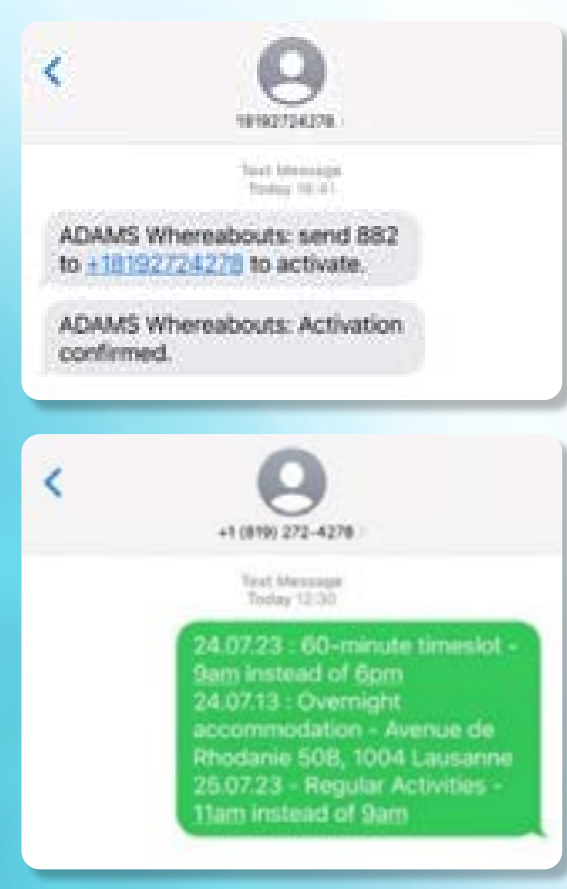

Tu peux ensuite envoyer les modifications apportées à ton emploi du temps par SMS.

ADAMS t'enverra un message de suivi lorsque tes mises à jour auront été enregistrées dans ton profil ADAMS.

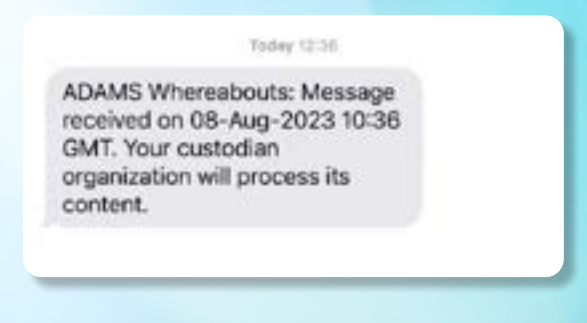

Les mises à jour de tes informations de localisation par

SMS seront affichées dans ton calendrier ADAMS comme pièce jointe dans les onglets **« Liste »** et **« Historique »**.

Pour te désabonner à tout moment, envois **STOP** à **+18192724278**. Pour obtenir plus d'informations, envois **HELP** à **+18192724278**.

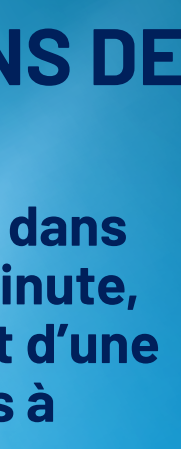

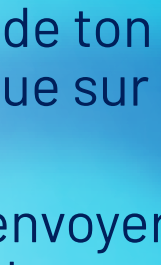

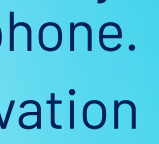

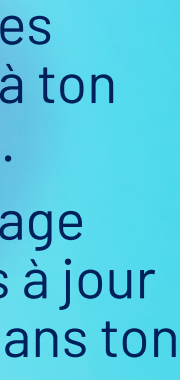

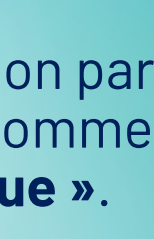

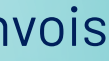

### **7 SOUMETTRE UN DOCUMENT DE VOYAGE**

Clique sur une date dans le calendrier ou sur le bouton **« Nouveau »** dans le coin supérieur droit de l'écran.

Clique sur la flèche verte à côté de la section **« Adresse »** et sélectionne **« Déplacement »**.

Clique sur **« Confirmer »** pour continuer ou sur **« Revenir »** si tu peux soumettre une plage horaire de 60 minutes ou une adresse pour la nuit ce jour-là.

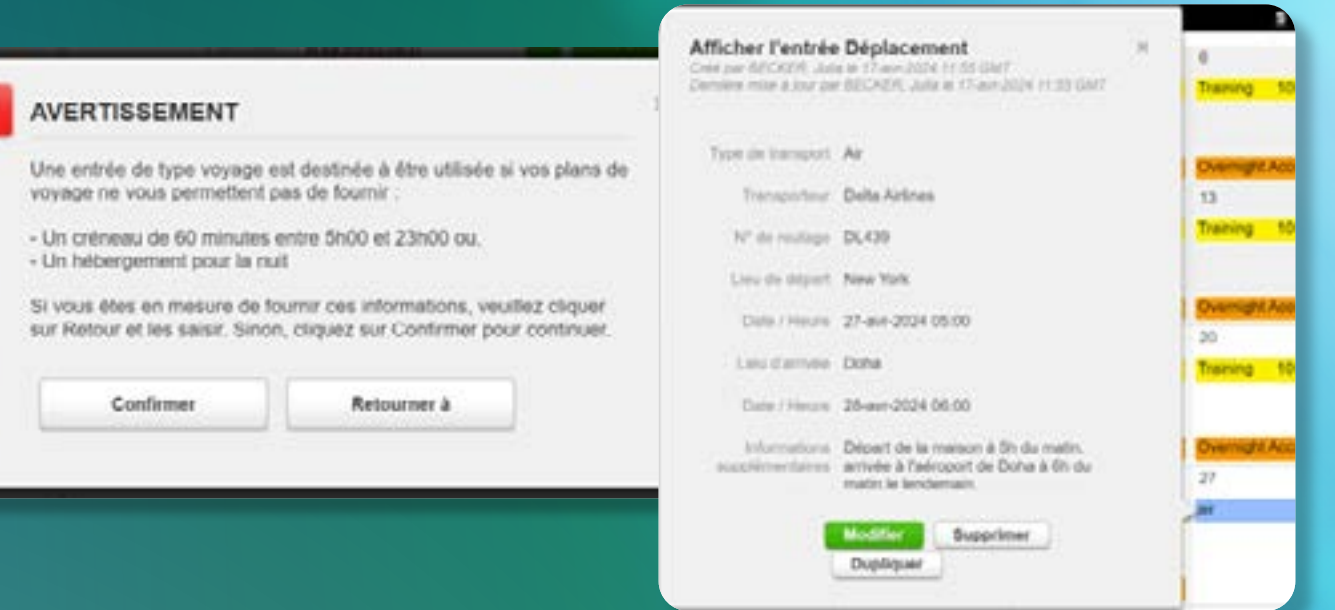

Complète les détails de ton voyage, tels que le type de transport, le numéro de vol/train, la date et l'heure, etc.

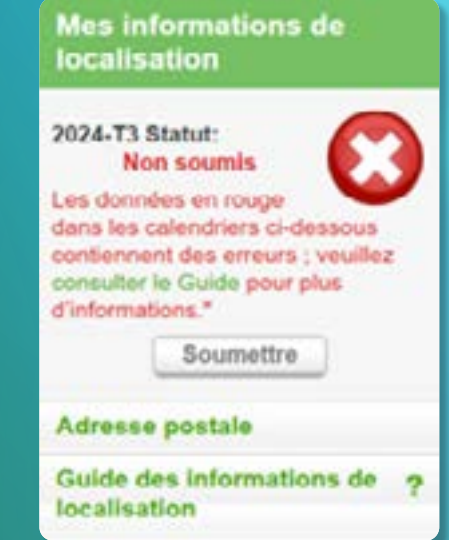

# et cliquez sur **« Enregistrer »**.

### **6 REMPLIR TON CALENDRIER**

Au fur et à mesure que tu ajoutes des entrées, ton calendrier commence à se remplir et chaque catégorie est mise en évidence par une icône ou une couleur qui illustre le type d'entrée dont il s'agit.

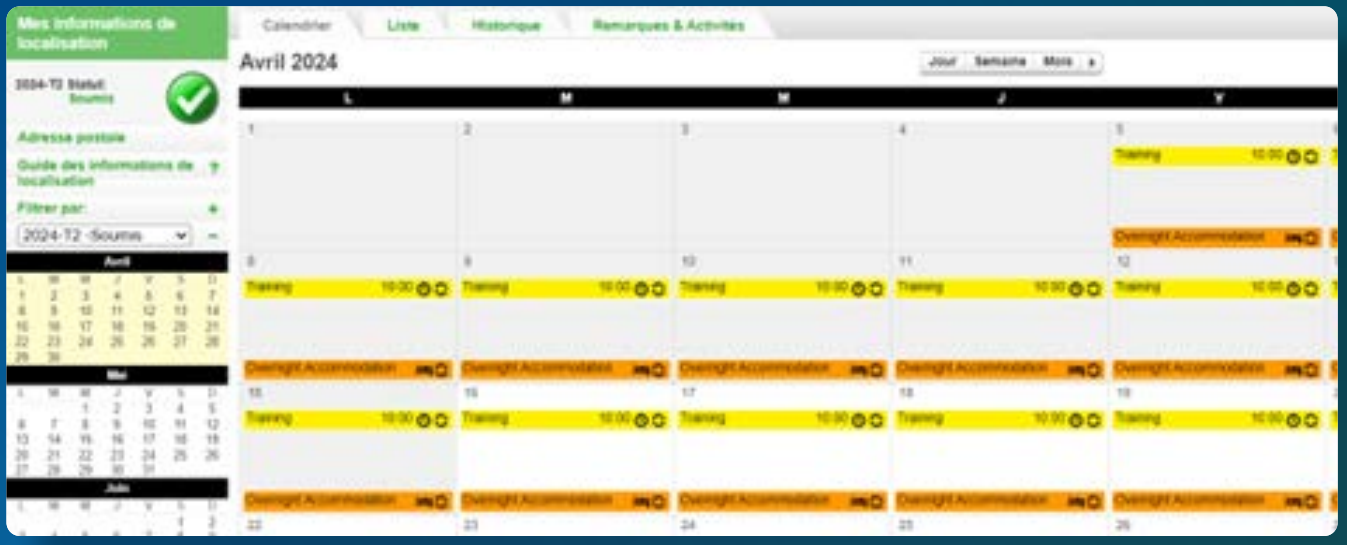

Dans le coin inférieur gauche de l'écran, tu verras également un mini-calendrier du trimestre. Chaque date en rouge indique un jour où il manque des informations.

En plaçant ton curseur sur cette date, le calendrier indiquera les informations manquantes pour ce jour particulier.

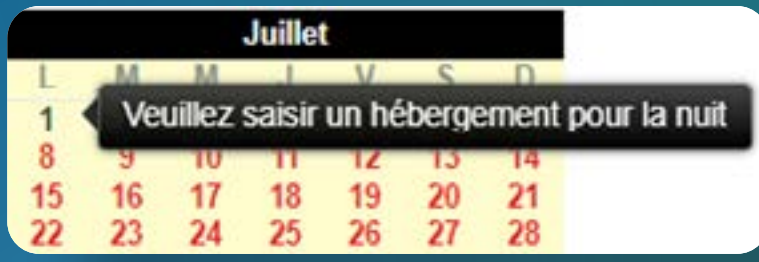

# **CARTE DE RÉFÉRENCE RAPIDE ADAMS & 2 INFORMATIONS DE LOCALISATION**